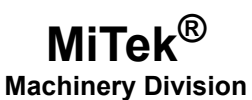

## **Service Bulletin**

**Machinery Affected: Horizontal Stacker Document: SB208-D rev. A**

**Title: Replacing the PLC and Touch Screen Monitor Applies To: All PLCs Prior to RX3i Distribution: Customers Upon Order**

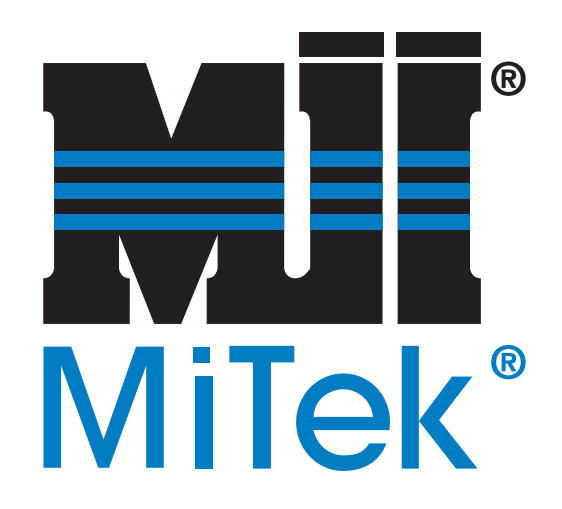

**MiTek Machinery Division 301 Fountain Lakes Industrial Drive St. Charles, MO 63301 Phone: 800-523-3380 www.mii.com**

*Copyright © 2016 MiTek®. All rights reserved.*

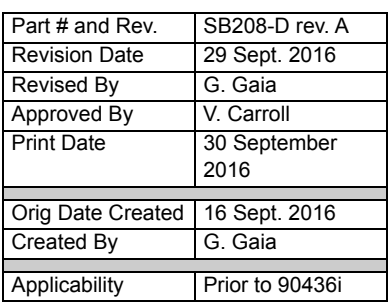

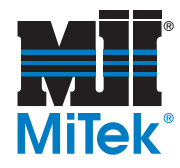

## **Purpose and Scope**

As of the date on the title page, the previous PLC CPU and touch screen monitor are obsolete. When a PLC CPU or associated components are needed, the RX3i model is now supplied. This procedure describes how to install the new backplane and electrical components needed.

The RX3i system is referred to by the manufacturer as a Programmable Automation Controller, but for the purposes of this equipment, it is still called a PLC.

## **Overview**

This Service Bulletin will first explain how to replace the PLC system. Second, it will explain how to mount a new power supply and Ethernet switch. Third, it will explain how to install the new touch screen monitor.

Note that the work described in this service bulletin should be performed only by a qualified electrician who is familiar with electrical wiring and schematics.

The parts included in this kit are shown in [Table 1](#page-1-0). Please ensure all parts are present before starting this procedure.

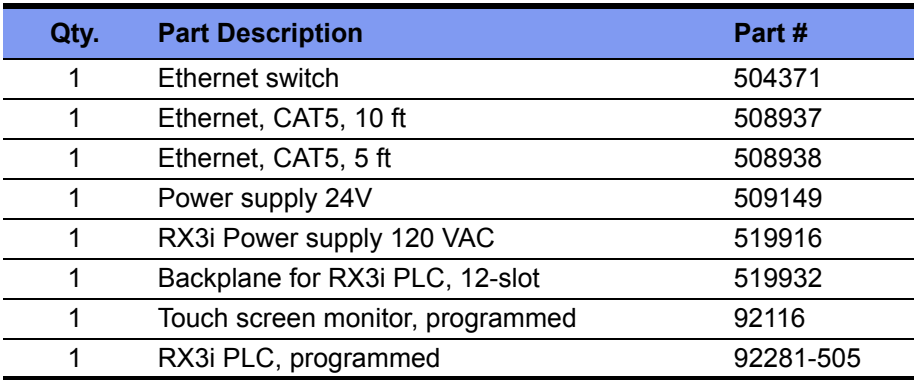

#### <span id="page-1-0"></span>**Table 1: Parts in SB208KIT-D**

Before beginning the procedure, gather the supplies listed in [Table 2](#page-1-1).

#### <span id="page-1-1"></span>**Table 2: Customer-Supplied Items**

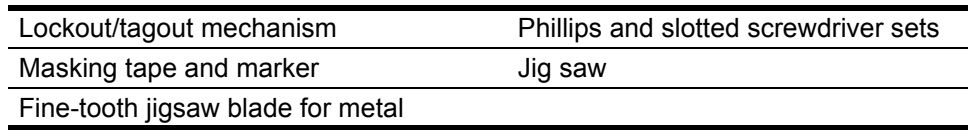

If you have any questions, call MiTek Machinery Division Customer Service at 800-523-3380.

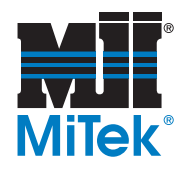

## **Procedure**

## **Preparing the Stacker for Shutdown**

Before shutting down the Horizontal Stacker, put all stackers in the down position.

## **Electrical Lockout/Tagout Procedures**

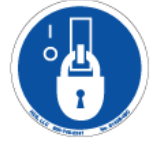

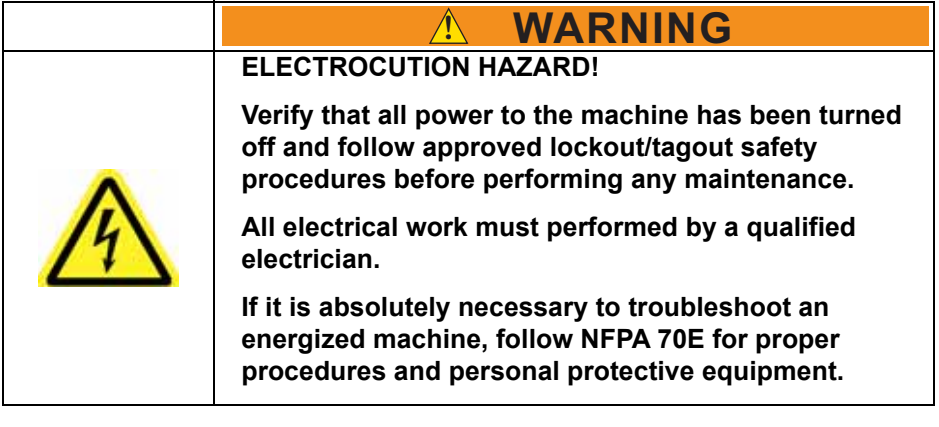

#### **When Working on a Machine Inside the Machine's Main Electrical Enclosure or in the Electrical Transmission Line to the Machine**

Before opening the main electrical enclosure, or attempting to repair or replace an electrical transmission line to the machine, lockout/tagout the machine properly. Follow your company's approved lockout/tagout procedures which should include, but are not limited to the steps here.

- 1. Engage an E-stop on the machine.
- 2. Turn the machine's disconnect switch to the "off" position. This is usually required to open the main electrical enclosure's door.
- 3. Shut the power to the machine off at the machine's power source which is usually an electrical service entry panel on the facility wall. One example of a locked-out power source panel is shown in [Figure 1.](#page-3-0)
- 4. Attach a lock and tag that meets OSHA requirements for lockout/tagout to the electrical service entry panel.
- 5. Open the door to the enclosure in which you need access, and using a multimeter, verify that the power is off.

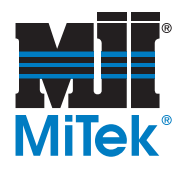

**Figure 1: Lockout/Tagout on the Power Source Panel**

<span id="page-3-0"></span>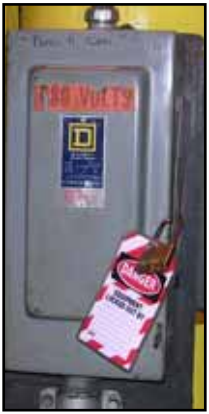

## **Hydraulic System Lockout/Tagout Procedure**

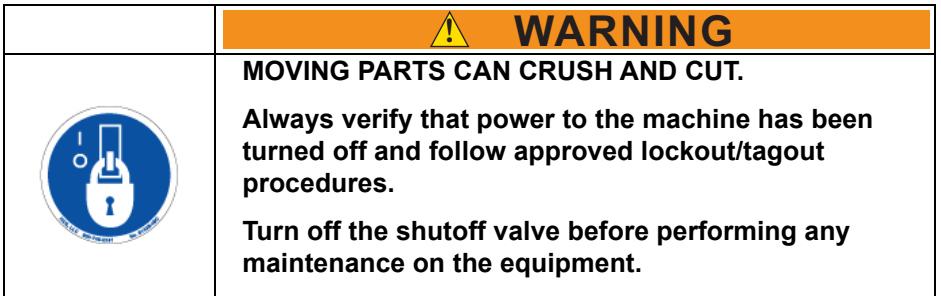

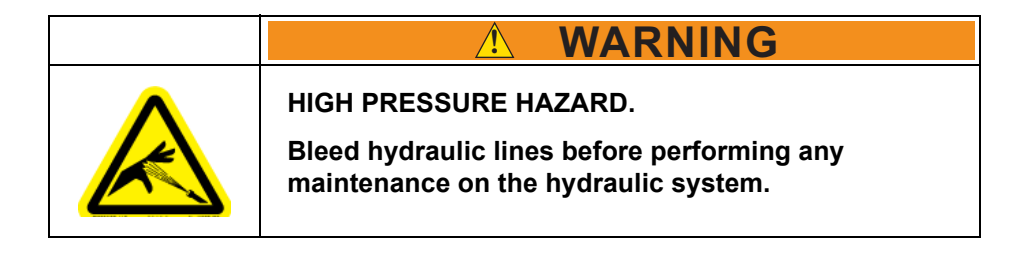

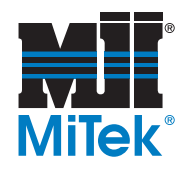

## **Removing Modules Overview**

To remove any module discussed in this procedure, use these guidelines:

- 1. Locate the release lever(s) at the bottom of the module and firmly press upward **(1)**, toward the module. Wider modules have two release levers that must both be pressed up at the same time.
- 2. While holding the module firmly and fully depressing the release levers, pivot the module upward until its connector is out of the backplane **(2).**
- 3. Lift the module up and away from the backplane to disengage the pivot hook **(3)**.

#### **Figure 2: Removing a Module**

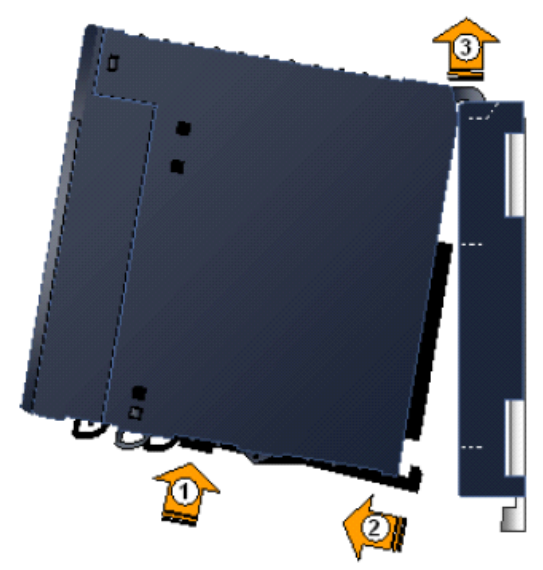

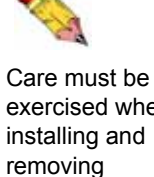

exercised when installing and modules to avoid damage to the modules and backplane.

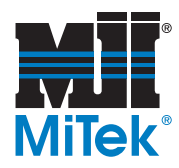

## **How to Avoid Damage When Reinstalling Modules**

**NOTI Be careful not to bend or break the pins on the back of the module!**

These modules are designed with male pins that should easily slide into the female port on the backplane. The pins must be perfectly aligned, though, or they will bend or break when pushed in. Follow the guidelines in Figure 3 and the procedure on page 7 to properly install the modules.

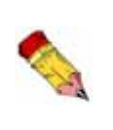

If you receive unexplained errors later in the procedure, check the condition of these pins. If they are bent, try straightening them and re-installing the module. If they are broken off or pushed in, call MiTek Customer Service to return the current module and obtain a new one.

# Align these pins carefully before pushing module in. It should slide in easily. Do not force!

**Figure 3: Avoiding Damage When Re-Installing**

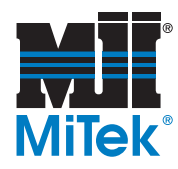

## **Installing Modules Overview**

To install modules discussed in this Service Bulletin, use the applicable procedure below and follow the guidelines given in Figure 3.

#### **Pivot-Hook Modules**

- 1. Holding the module firmly, align the module with the correct slot and connector.
- 2. Engage the module's rear pivot hook(s) in the notch(es) on the top of the backplane **(1)**
- 3. Swing the module down **(2)** until the module's connector engages the backplane's connector, and the release lever(s) on the bottom of the module snaps into place in the bottom module retainer **(3)**.

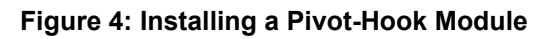

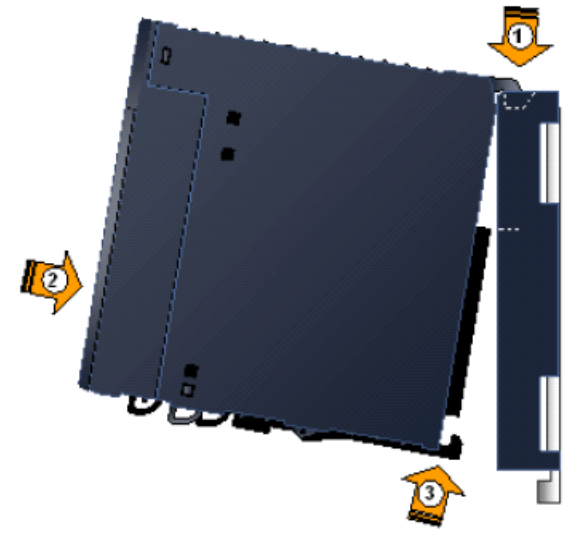

Ensure the pins are aligned as described on page 6!

4. Visually inspect the module to be sure it is properly seated.

#### **Screw-In CPU/Modules**

- 1. Holding the module firmly, align the module with the correct slot and connector.
- 2. Engage the module's rear pivot hook(s) in the notch(es) on the top of the backplane **(1)**.
- 3. Gently press the module pins into the connector holes **(2)**. Ensure the pins are aligned as described on page 6!
- 4. Attach the bracket at the bottom of the module **(3)** to the bracket on the backplane with 2 screws.

#### **Figure 5: Installing a Screw-In CPU**

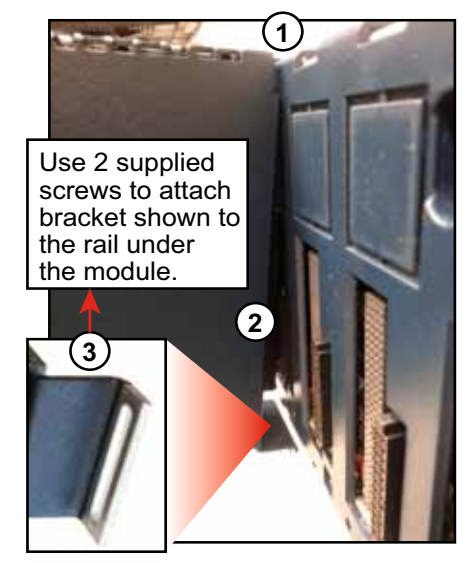

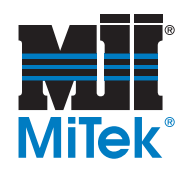

## **Removing the Old Backplane**

<span id="page-7-0"></span>1. Open the electrical enclosure and locate the PLC shown in [Figure 6.](#page-7-0)

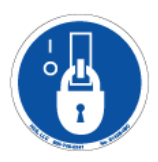

**Figure 6: Locating the PLC**

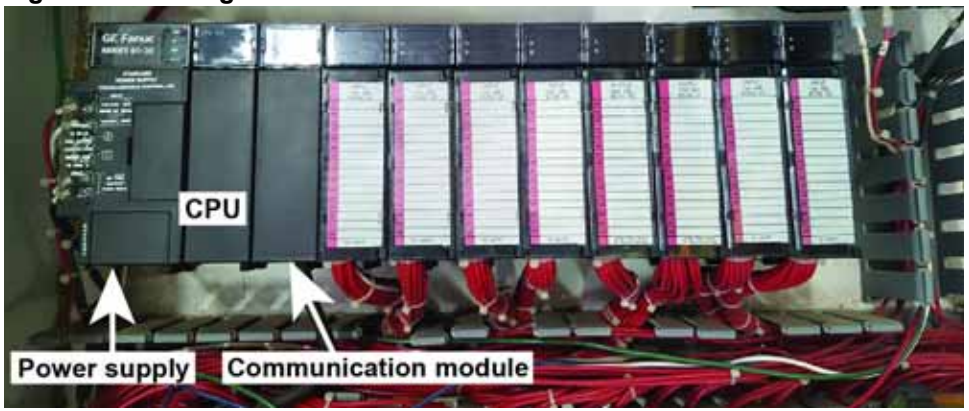

- 2. Label the input and output modules shown in [Figure 7](#page-7-1) using tape and a permanent marker.
- 3. Remove components from the backplane behind the PLC using the following steps.
	- a) Use a screwdriver to remove the wiring on the left-hand side of the power supply that is labeled in [Figure 6.](#page-7-0)
	- b) Remove the power supply module.
	- c) Remove the CPU module.
	- d) Remove the communication module:
		- 1) Remove the cover as shown in Figure 8.
		- 2) Remove the screw holding the cable, and remove the cable.
		- 3) Remove the communication module from the backplane.

<span id="page-7-1"></span>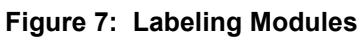

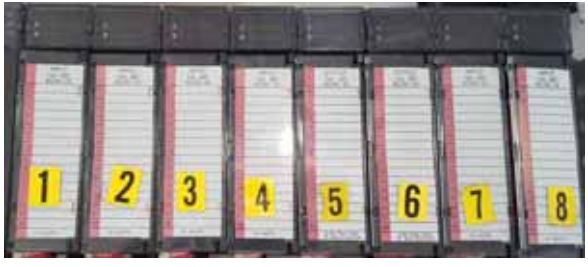

#### **Figure 8: Removing the Cover**

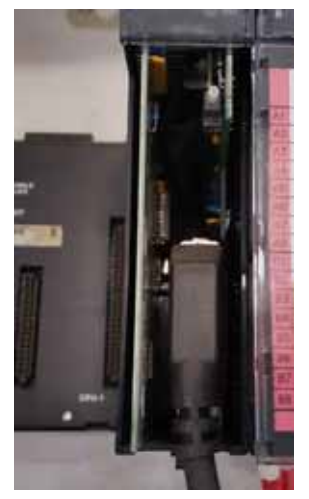

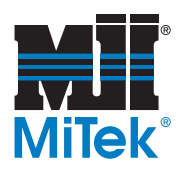

- e) Remove the input and output modules from the backplane. Refer to [Figure 7](#page-7-1) again to see modules if necessary. The modules will stay wired. Let them lie on the wireway until ready to place them on the backplane again.
- f) Remove the backplane by removing the 4 screws shown in [Figure](#page-8-0) 10 with a Phillips-head screwdriver.

# **Screw** Old backplane PU SLCTI

g) Place the new backplane and tighten the 4 screws. The new backplane should fit the space the old backplane occupied. Drilling should not be required.

<span id="page-8-0"></span>**Figure 10: Placing the New Backplane**

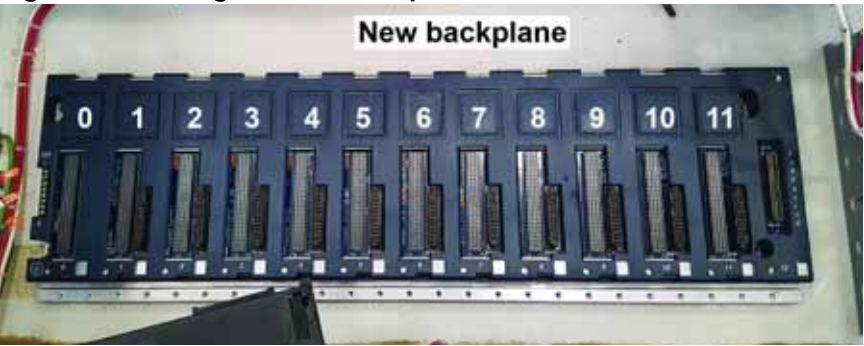

#### **Figure 9: Removing the Backplane**

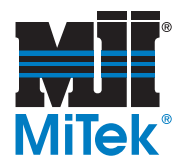

## **Installing the New Components**

1. Place PLC components onto the new backplane by using the following steps and referring to [Figure 11](#page-9-1).

<span id="page-9-1"></span>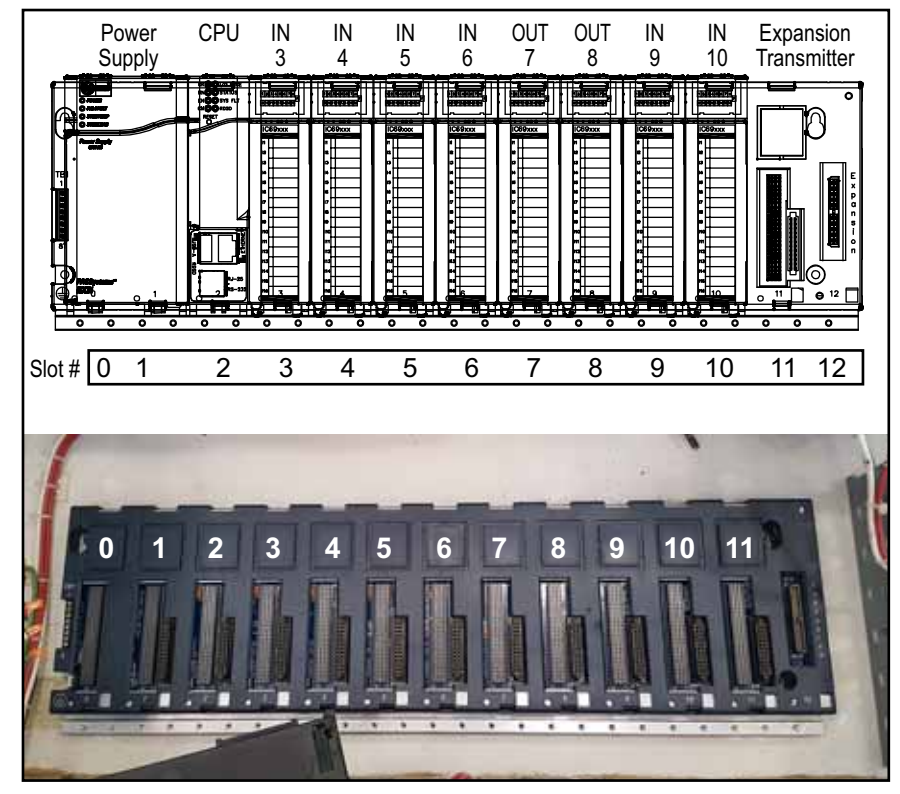

#### **Figure 11: Slots and Components on New Backplane**

- a) Place the new power supply in slots  $#0$  and  $#1$ .
- b) Check the rear of the CPU. If a yellow tab is attached to the CPU, pull it free carefully without removing the battery. See [Figure 12](#page-9-0). Place the CPU into slot #2.

#### <span id="page-9-0"></span>**Figure 12: Remove Tag From CPU**

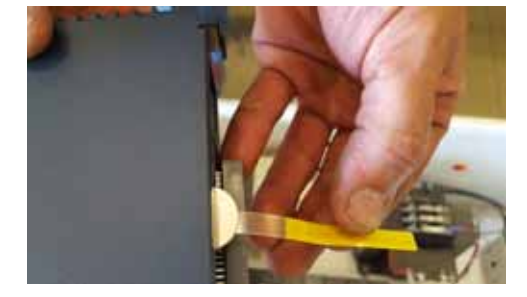

c) Attach the energy pack to the left-hand side power supply, and connect the energy pack to the CPU using the black cable with white connectors. These connectors snap into the bottom of the energy pack and the CPU as shown in [Figure 13](#page-10-0). The energy pack does not connect directly to the backplane.

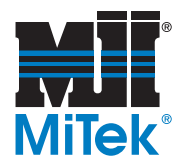

<span id="page-10-0"></span>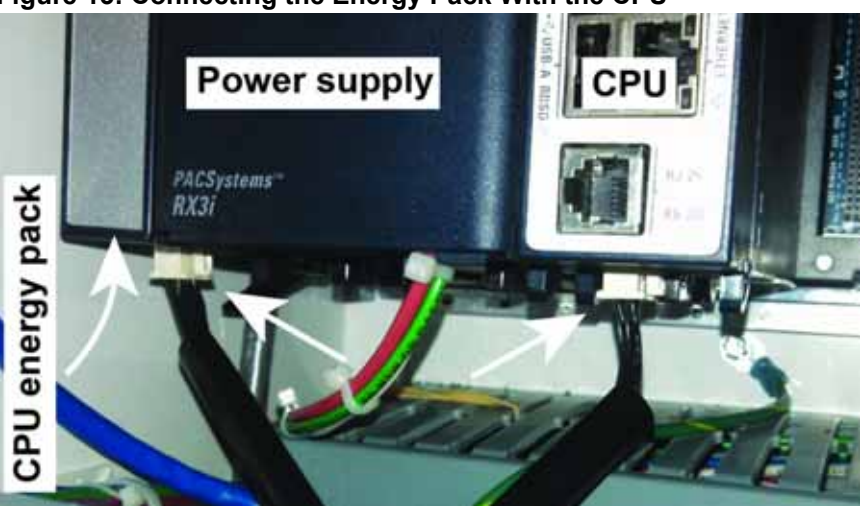

**Figure 13: Connecting the Energy Pack With the CPU**

- d) Reconnect the red, white, and green wires to the power supply.
- e) Snap the yellow Ethernet cable into the CPU as shown in Figure 14. The cable will not connect at its other end yet.
- f) Place the input and output modules back on the backplane. Refer to [Figure 11](#page-9-1).
	- 1) Install module #1 in slot #3.
	- 2) Install module #2 in slot #4.
	- 3) Continue until all modules are installed on the backplane. The backplane is now reassembled.
- g) See [Figure 15](#page-10-1) to confirm that the backplane is properly assembled.

#### <span id="page-10-1"></span>**Figure 15: Checking the PLC**

**Figure 14: Inserting the Ethernet Cable**

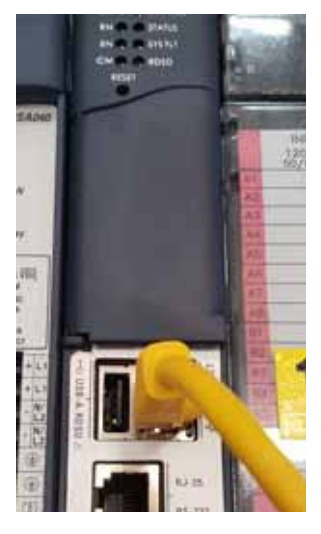

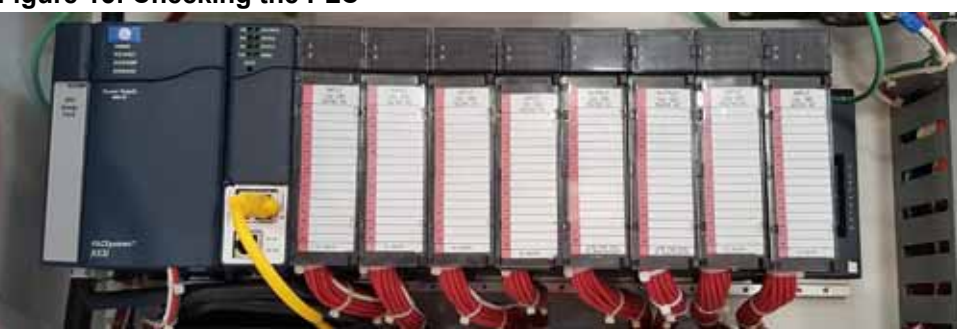

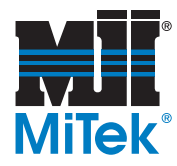

## **Installing New Touch Screen Power and Ethernet Switch**

1. Locate the circuit breakers on the DIN rail to the right of the backplane as shown in [Figure 16.](#page-11-0) Slide all of the circuit breakers to the left. This should leave more space on the DIN rail to the right of the breakers.

#### <span id="page-11-0"></span>**Figure 16: Shifting the Circuit Breakers**

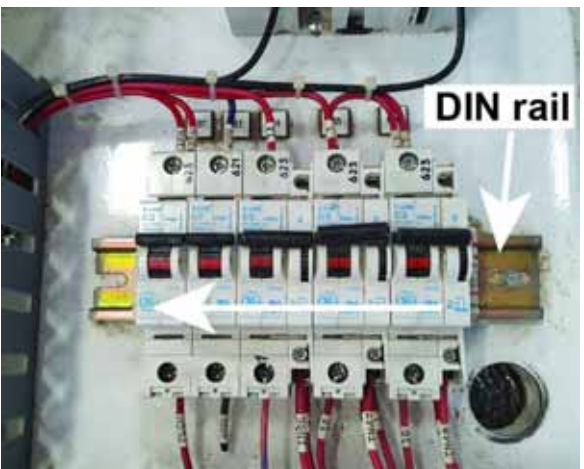

2. Mount the Ethernet switch on the DIN rail to the right of the circuit breakers. Mount the 24V power supply to the right of the Ethernet switch, as shown in [Figure 17](#page-11-1).

#### **Figure 17: Mounting 24V Power Supply**

<span id="page-11-1"></span>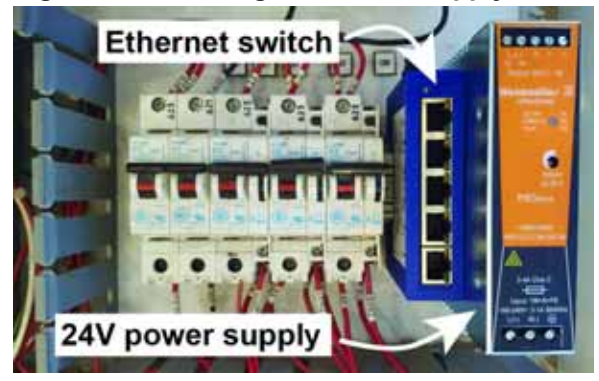

- 3. Connect wires and cables to the 24V power supply and Ethernet switch using the following directions.
	- a) Loosen the screws on the second circuit breaker from the left (it is the only 1-amp circuit breaker on the DIN rail). Remove the blue wires from the second circuit breaker. Replace them with red 16-gauge wire. See [Figure 18](#page-12-0).

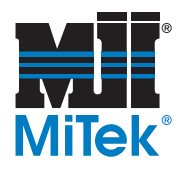

#### <span id="page-12-0"></span>**Figure 18: Wiring the 24V Power Supply**

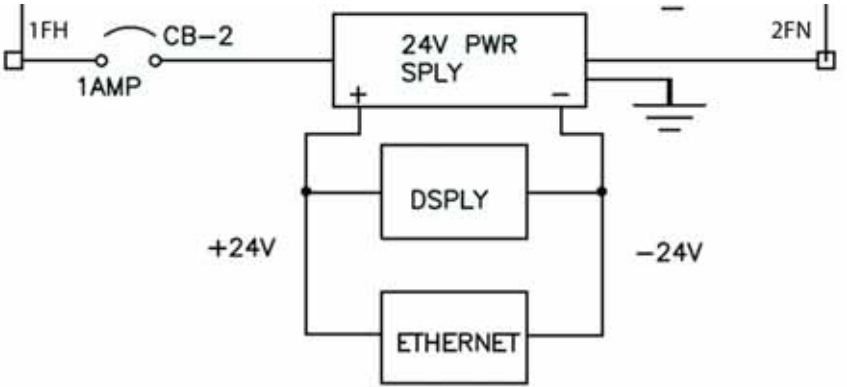

- b) Wire the 24V power supply and the Ethernet switch with blue wires.
- c) Insert the yellow Ethernet cable from the CPU on the backplane into the top slot on the Ethernet switch. See [Figure 19](#page-12-1).
- d) Insert the white Ethernet cable into the slot underneath the yellow Ethernet cable. Leave the other end of the white Ethernet cable lying near the display. It will connect later.

#### <span id="page-12-1"></span>**Figure 19: Yellow Cable Entering the Ethernet Switch**

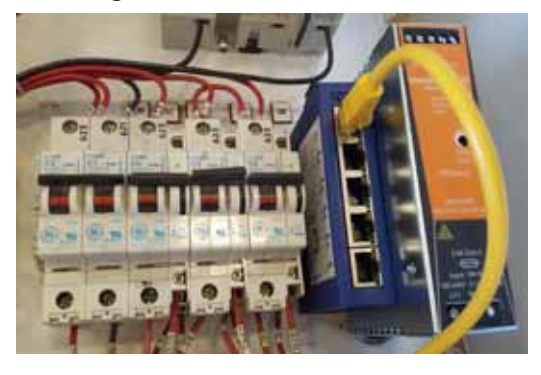

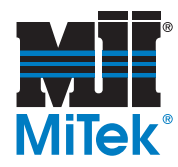

## **Replacing the Touch Screen Monitor**

<span id="page-13-0"></span>1. Locate the old touch screen monitor on the enclosure door, as shown in [Figure 20](#page-13-0).

**Figure 20: Replacing the Old Touch Screen Monitor**

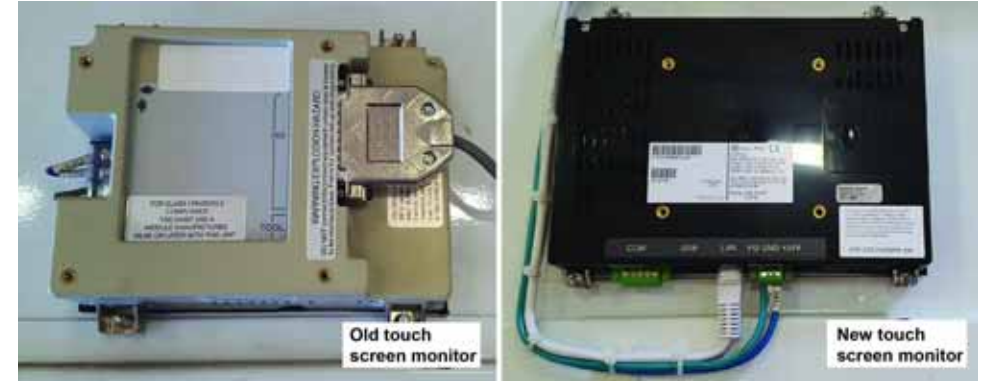

- 2. Disconnect the touch screen monitor using these steps:
	- a) Disconnect the wires on the left-hand side of the touch screen monitor.
	- b) Disconnect the old communication cable from the right-hand side.
	- c) Remove the four bolts holding the old touch screen monitor into place.
- 3. Install the new touch screen monitor using these steps:
	- a) Use a jigsaw to enlarge the hole to  $7-1/4$ " W x  $5-1/16$ " H so that the new touch screen monitor fits. Note that the existing hole can be expanded to the left, right, or top. It cannot expand downward because of the rib on the panel door.
	- b) Connect the white Ethernet cable to port on the bottom of the touch screen monitor. See [Figure 20.](#page-13-0) The other end of the cable should already be inserted in the second-highest slot on the Ethernet switch.
	- c) Connect the blue and white wires from the 24V power supply to the bottom of the touch screen monitor.

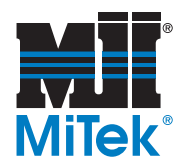

## **Completing the PLC Upgrade**

- 1. Check the power supply on the backplane to ensure that its switch is turned to the on position.
- 2. Close the enclosure door and turn the disconnect handle On.
- 3. Remove the lockout/tagout devices from the wall panel.
- 4. Check the lights on the PLC to determine if the system is functioning correctly, as shown in [Figure 21](#page-14-0). If the system is not working, see [Table 3](#page-15-0) included at the end of this Service Bulletin for more information.

<span id="page-14-0"></span>**Figure 21: Checking PLC Indicator Lights**

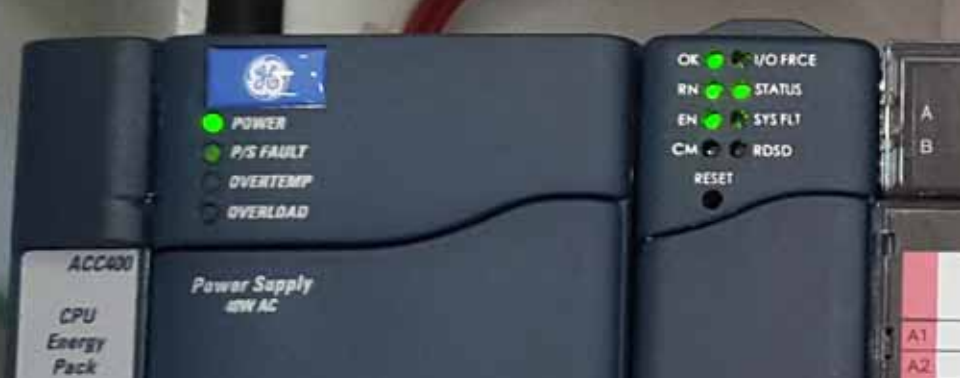

5. Check the touch screen computer to ensure that it has power and responds to the touch.

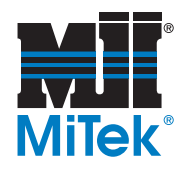

## **Overview of PLC Indicators**

Review and become familiar with the CPU and RDSD indicators in [Table 3](#page-15-0).

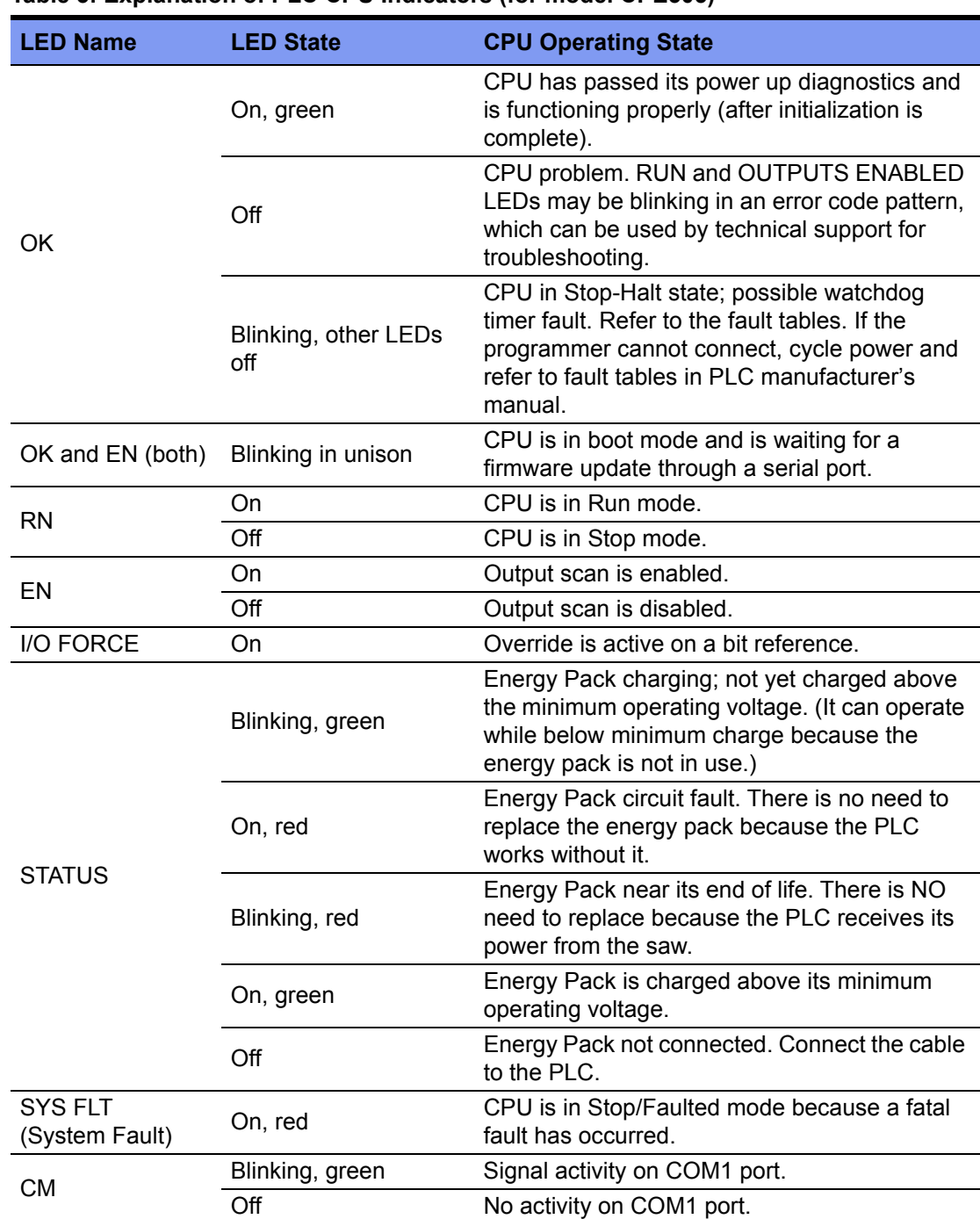

#### <span id="page-15-0"></span>**Table 3: Explanation of PLC CPU Indicators (for model CPE305)**

#### **END OF SERVICE BULLETIN**